# **SMARTCARD TOOLBOX ING SIGN-IN METHOD: CERTIFICATE**

Use this manual, if:

 $\circ$ 

 $\bullet$ 

- You use the sign-in method based on a certificate saved on an eToken or cryptographic card; and
- On the computer you use to work, you have the SmartCard Toolbox ING software installed; and
- You want to check parameters of the certificate and the eToken/card

## **STEP 1**

Plug the eToken or cryptographic card into a USB port. If there are a couple of eTokens/cards connected to the computer, unplug them and connect only the device with the certificate you want to check.

# **STEP 2**

Launch the SmartCard Toolbox ING software. You can do this in two ways:

1. Click on the icon of the application on the computer desktop.

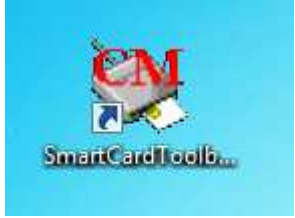

2. Launch the **Start** menu, then select **All applications**, find the **Comarch SmartCard** folder and run the **SmartCardToolboxING** application.

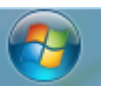

Wszystkie programy

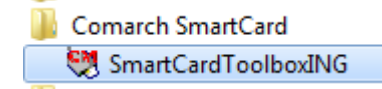

You will see the application window.

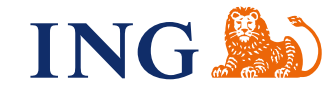

## **STEP 3 IS THERE A CERTIFICATE SAVED ON THE ETOKEN/CARD?**

 $\bullet$  $\bullet\bullet\bullet\bullet$  $\bullet\bullet$  $\bullet$   $\bullet$   $\bullet$ 

> $\sim$   $\sim$  $\alpha$

 $0.0.0$  $\alpha$ 

 $\sim$  0

 $\blacksquare$ 

 $\alpha$ 

 $\alpha$ 

 $\alpha$ 

 $\alpha$ 

 $\alpha$ 

 $\alpha$ 

 $\alpha$ 

 $\alpha$  .  $\alpha$ 

 $\sim$   $\sim$ 

 $\alpha$  $0.000$  $0.0000$ 

. . . . . . . . . . . . . . .

In the left window of the application, you will see whether there is a certificate saved on the eToken/card.

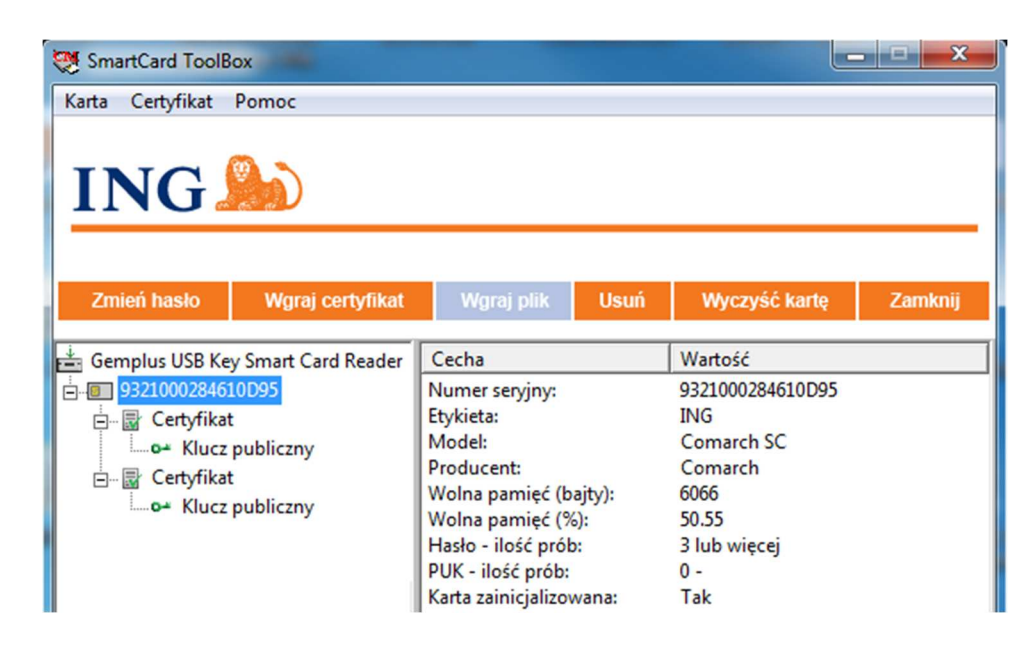

Click the plus sign next to the card number. If the card number expands together with a Certificate connection, it means that the certificate is saved on the eToken/card.

An eToken/card may store two certificates at most.

• This is how the description of an eToken/card with two saved certificates looks like:

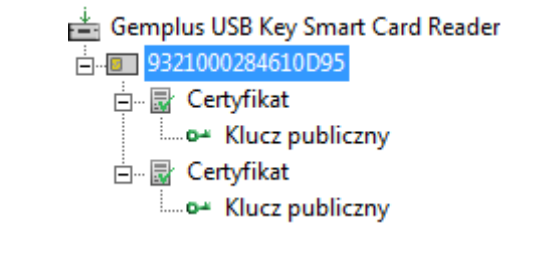

• This is how the description of an eToken/card with one saved certificate looks like:

Gemplus USB Key Smart Card Reader E<sub>P</sub><sub>E</sub> 9321000284610D95 白 **B** Certyfikat <sub>i</sub>......o.a. Klucz publiczny

• This is how the description of an eToken/card without any certificates saved looks like:

Gemplus USB Key Smart Card Reader 93200109907323BB

#### **STEP 4 IS A PASSWORD ASSIGNED TO THE CARD? HAVE I BLOCKED THE CARD?**

 $\bullet\bullet\bullet\bullet$  $......$  $\begin{array}{c} \bullet\hspace{-6pt}\bullet\hspace{-6pt}\bullet\hspace{-6pt}\bullet\hspace{-6pt}\bullet \end{array}$  $\bullet\bullet\bullet\bullet\bullet$  $0.0000$  $0.00000$ 

. . . . .  $0.000$ 

 $- - - - - - \alpha \rightarrow \alpha$  $- - - - - \mathbf{a}^{\dagger} \cdot \mathbf{a}^{\dagger} \cdot \mathbf{a}$ 

 $0.0000$  $\sim$   $\sim$ . . . . .  $\bar{\alpha}$  $0.000$  $\alpha$  .  $\alpha$  $0.0000$ 

> $\bullet$  $-0.000$  $\bar{\phantom{a}}$  $\bar{\bullet}$

 $-0.00000$ 

 $\ddot{\phantom{a}}$ 

 $0.000$ 

 $0.0000$ 

 $\ddot{\phantom{a}}$ 

 $-0.000$  $\epsilon$ 

 $-0.00000$  $\hat{\phantom{a}}$ 

. . . . .

. . . . .  $\bar{\alpha}$ . . . . .  $\alpha$  ,  $\alpha$  ,  $\alpha$  $\bar{\phantom{a}}$  $- - - - - - \begin{array}{c} \bullet & \bullet & \bullet \\ \bullet & \bullet & \bullet \end{array}$  $\begin{array}{c} \circ \\ \circ \end{array}$  $0.0000$  $-0.000000$  $\hat{\mathbf{u}}\cdot\hat{\mathbf{u}}\cdot\hat{\mathbf{u}}$  $0.000000$  $\alpha$  ,  $\alpha$  ,  $\alpha$  $\begin{array}{c} 0 & 0 \\ 0 & 0 \end{array}$ . . . . .  $\alpha$  . ä . . . . .  $\alpha$  .  $\alpha$ . . . . .  $\alpha$  $-0.00$  $\bar{\phantom{a}}$  $\bar{\phantom{a}}$ . . . . .

 $\alpha$  .  $\alpha$ 

 $\alpha$  .  $\alpha$  $\bar{0}$  $\bar{\bullet}$ . . . . .  $-0.00$  $- - - - - - \alpha$  .  $\alpha$  $- - - - - \alpha$  ,  $\alpha$  ,  $\alpha$  $\sim$   $\sim$  $- - - - - - \bar{\phi}$  $- - - \alpha$ 

 $\frac{1}{2}$  $\bar{\bullet}$ . . . . .  $\bar{\bullet}$ . . . . .  $\begin{array}{ccccc}\n\bullet & \bullet & \bullet & \bullet\n\end{array}$  $\bar{0}$ . . . . .  $\begin{array}{ccccc} 0 & 0 & 0 \end{array}$  $- - - - -0.00$  $\hat{\phantom{a}}$ 

 $\begin{array}{c} 0 & 0 \\ 0 & 0 \end{array}$ . . . . .  $\alpha$  .  $\alpha$  $\bullet$   $\bullet$   $\bullet$   $\bullet$ 

 $\hat{\phantom{a}}$  $\alpha$ 

 $\bar{\bar{0}}$  $\bar{\circ}$  Click **Card number** in the left window of the application. Here, both eToken as well as cryptographic card is called "card". In the right window, you will see, among other things:

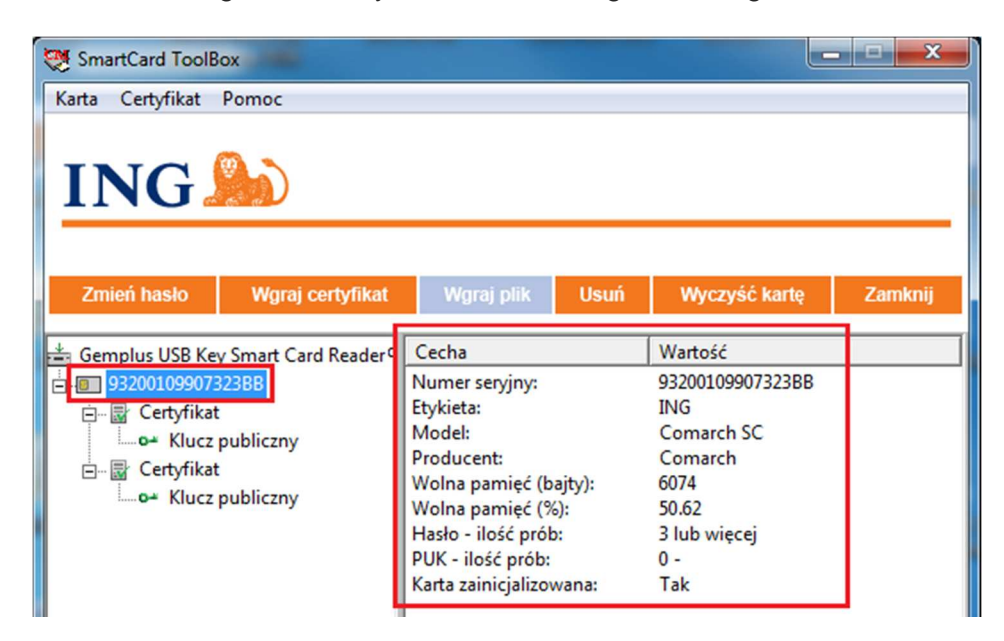

• **Number of password attempts** – eToken/card is blocked after five unsuccessful attempts to enter the password. If this value is higher than 0, the eToken/card is not blocked. If you enter an incorrect password 5 times in a row, the value will be **0 - Password blocked**. In such a situation, use the instruction Unblocking eToken/card.

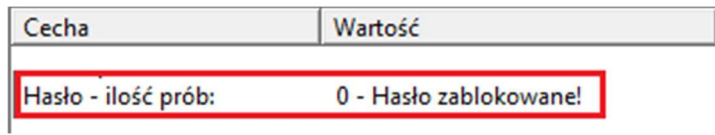

• **Card initialised** – if the value of this variable is **Yes**, it means that the eToken/card is secured with a password. If you do not know the password, use the manual Unblocking eToken/card. If you use a new device, this variable should be set to **No**. In such a situation, use the instruction Assigning password to a new carrier (eToken/card).

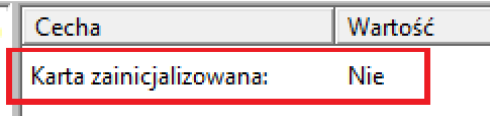

## **STEP 5 FOR WHOM AND BY WHOM HAS THE CERTIFICATE BEEN ISSUED AND WHAT IS ITS EXPIRY DATE**

Click with the right mouse button on the **Certificate** button in the left window of the application and select **Show**.

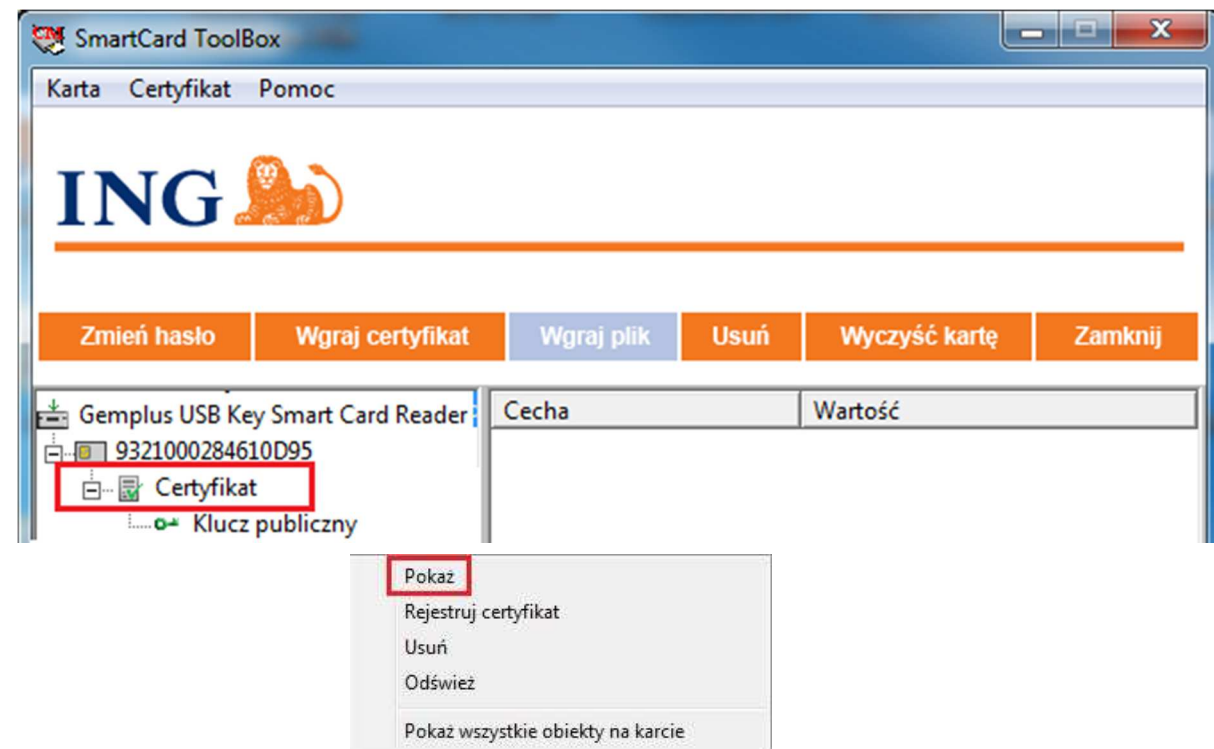

In the **General** tab, you will check:

- for whom the certificate has been issued
- by what system it has been issued
- when it was issued and when it expires

## Click **OK**.

 $\bullet$  $\bullet$  $\bullet\bullet\bullet$  $\bullet\hspace{0.2cm} \bullet\hspace{0.2cm} \bullet\hspace{0.2cm} \bullet\hspace{0.2cm} \bullet\hspace{0.2cm} \bullet$  $\begin{array}{c} \bullet\hspace{-6pt}\bullet\hspace{-6pt}\bullet\hspace{-6pt}\bullet\hspace{-6pt}\bullet \end{array}$  $\bullet\bullet\bullet$  $\alpha$  $0.0.0$  $-0.00$  $\alpha=0$  $\begin{array}{ccccccccc} 0 & 0 & 0 & 0 \end{array}$  $\alpha$  ,  $\alpha$  ,  $\alpha$  $0.00000$  $\alpha$  .  $\alpha$  $0.0.0$  $\alpha$  $- - - \bullet$  $\sim$  0  $\alpha$  $\mathbf{0} \quad \mathbf{0} \quad \mathbf{0}$  $\oplus$  $\ddot{\phantom{a}}$  $0.000$  $\sim$  0  $\alpha$  $0.0000$  $\sim$  0  $\ddot{\phantom{a}}$  $0.000$  $\epsilon$  $0.000$  $\hat{\phantom{a}}$  $0.000$  $\sim$  $\oplus$  $\alpha$  $0.000$  $\epsilon$  $\sim$   $\sim$  $\ddot{\phantom{a}}$  $0.000$  $\sim$  $\alpha$  $0.000$  $\mathbf 0$  $0.0.0.0$  $0.000$  $\epsilon$  $-0.0$  $-0.00000$  $0.01$  $-0.01$  $0.000$  $\bar{\phantom{a}}$  $\sim$  0  $\bar{\phantom{a}}$  $\bar{\phantom{a}}$  $-0.001$  $0.011$  $\bar{\bullet}$  $\bullet$  $0.001$  $\ddot{\phantom{a}}$  $0.0.0$  $\sim$  0  $0.000$  $\alpha$  $\sim$   $\sim$  $0.000$  $\sim$   $\sim$   $\sim$  $\frac{1}{2}$ . . . . . . . . . .  $\alpha$ . . . . .  $\bar{a}$ . . . . . . . . . . . . . .

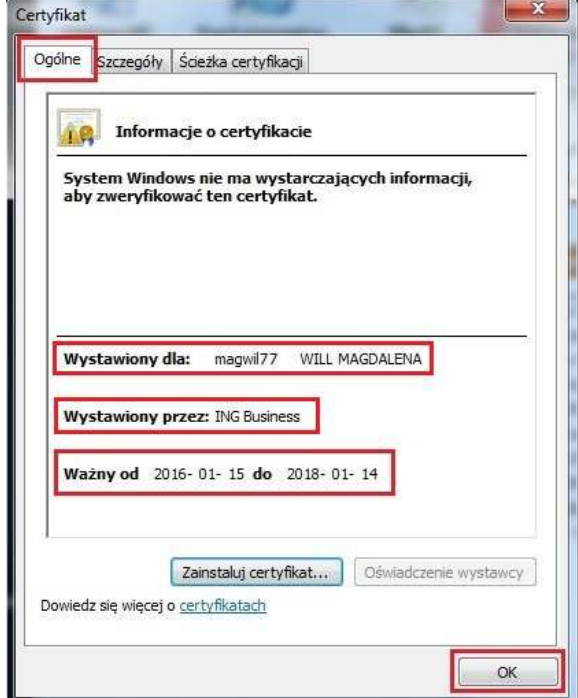

### **STEP 6 SPLIT OF CERTIFICATE KEYS — I CANNOT SIGN IN TO ING BUSINESS**

Click with the right mouse button on the certificate in the left window of the application and select **Show all objects on the card.**

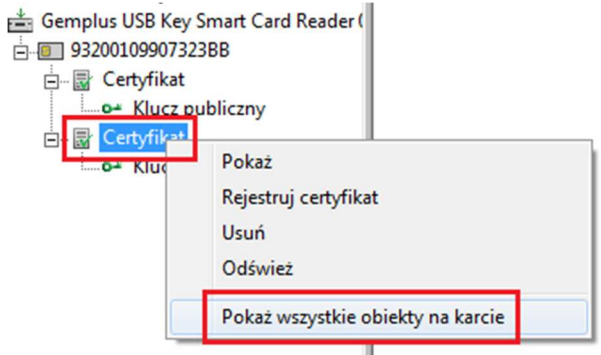

Enter the password to the eToken/card.

 $• • •$  $\bullet\hspace{0.1cm} \bullet\hspace{0.1cm} \bullet\hspace{0.1cm} \bullet\hspace{0.1cm} \bullet$  $\bullet\hspace{0.2cm} \bullet\hspace{0.2cm} \bullet\hspace{0.2cm} \bullet\hspace{0.2cm} \bullet\hspace{0.2cm} \bullet$  $\bullet \bullet \bullet$  $\bullet\bullet\bullet\bullet\bullet$ 

> $\triangle$  $\alpha$  .  $\alpha$  $0.001$  $\sim$  0

 $0.000$  $\sim$   $-$ 

 $-1$ 

 $0.0.0$  $0.0001$  $\alpha=0$  $0.00000$  $-0.0000$  $0.0.0$ 

 $-0.000$  $\sim$   $\sim$  $0.0000$  $\sim$   $- - - -$ 

 $0.0.0$  $-0.00$  $-0.001$ 

 $\sim$   $\sim$ 

 $-0.000$ 

 $\sim$   $\sim$ 

. . . . .

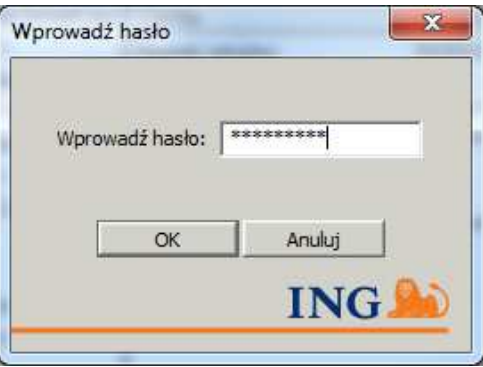

Check whether both certificate keys **— public and private one — are directly connected to the certificate**, as it is shown on the figure:

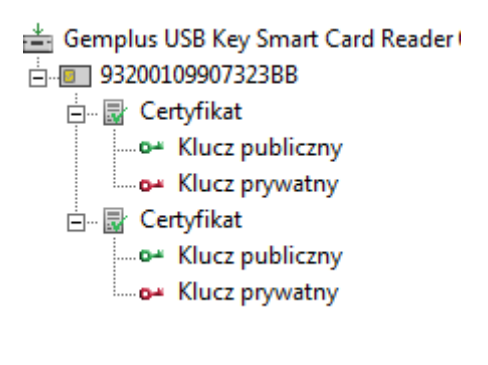

If at least one of them is directly connected to the card number, it means that the keys have split — and a new certificate must be generated.

> Gemplus USB Key Smart Card Reader 白 932001098D6E23BB .... <sub>国</sub> Certyfikat -- o"Klucz publiczny Mucz prywatny = ⊾ ...

In such a situation, use the instruction:

 $0.0$ 

 $-0.0$ 

 $\alpha$  .  $\alpha$  $0 - 0$ 

 $\sim$   $\sim$  $\sim$   $\sim$ 

 $\sim$   $\sim$  $-0.00$ 

. . . . .

1. Removal of unnecessary certificate, to ensure space for a new certificate;

2. Ordering starter package in electronic version or in paper version, to order new starter login and starter password;

3. Certificate generation, which will help you save a new certificate on the eToken/card.

Close the SmartCard Toolbox ING software.

Should you have any questions, please call **ING Business Centre**: **32 357 00 24** or **801 242 24**2 or send e-mail to: bc@ingbank.pl. Our consultants are at your service on working days from Monday to Friday, **8:00 a.m.** to **6:00 p.m**.